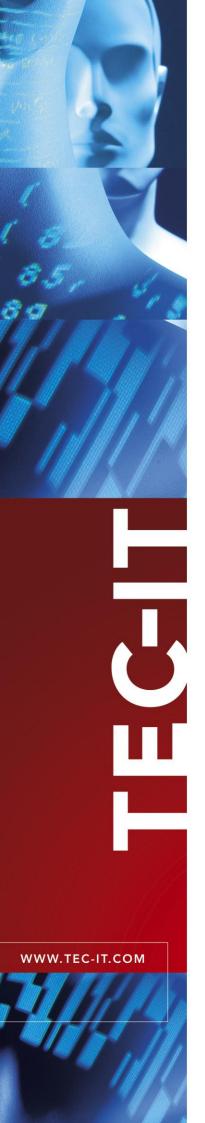

# **Barcode Studio**

Barcode Designer

Version 8.0

# **User Manual**

11 June 2008

TEC-IT Datenverarbeitung GmbH Wagnerstrasse 6 A-4400 Steyr, Austria

> t ++43 (0)7252 72720 f ++43 (0)7252 72720 77 <u>office@tec-it.com</u> <u>www.tec-it.com</u>

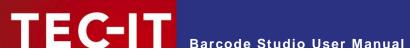

# **Content**

| 1 | 1.1<br>1.2                                                                                                    | Content Table of Figures List of Tables                                                                                                    | <b>2</b><br>3<br>4                                                                                                    |
|---|----------------------------------------------------------------------------------------------------|----------------------------------------------------------------------------------------------------|----------------------------------------------------------------------------------------------------|
| 2 |                                                                                                    | Disclaimer                                                                                                    | 5                                                                                                    |
| 3 | 3.1<br>3.2<br>3.3                                                                                                    | Introduction About Supported Operating Systems Restrictions of the Demo Version                                                                                                    | <b>6</b> 6 6                                                                                                    |
| 4 | 4.1<br>4.2                                                                                                    | Installation Install Barcode Studio on Microsoft® Windows Install Barcode Studio on Mac OS X® (10.4 or higher)                                                                                                    | <b>7</b><br>7<br>7                                                                                                    |
| 5 | 5.1<br>5.2<br>5.2.1<br>5.2.2<br>5.2.3<br>5.2.4<br>5.2.5<br>5.2.6                                                                                                  | Specify Bar Code Dimensions Fine-tune the Module Width                                                                                                    | 8<br>8<br>9<br>9<br>10<br>10<br>11                                                                                         |
| 6 | 6.1<br>6.2<br>6.3<br>6.4<br>6.5<br>6.6                                                                                                    | General Resolution and Readability Export to File Copy Barcode to Clipboard Copy Metafile to Clipboard                                                                                                    | 12<br>12<br>13<br>13<br>13                                                                                                 |
| 7 | 7.1 7.2 7.2.1 7.2.2 7.2.3 7.2.4 7.3 7.4 7.4.1 7.4.2 7.4.3 7.4.4 7.4.5 7.5 7.6 7.7 7.7.1 7.7.2 7.7.3 7.8 7.8.1 7.8.2 7.9 7.9.1 7.9.2 7.9.3 7.9.4 7.9.5 7.9.6 7.9.7 | Main Window and Menu Menu File Export Tools Help Toolbar Quality Watch – Status Section Deviation Quality Character Count Resolution Hint Box Symbology The Bar Code View Page General Data Appearance Text Placement Page Settings Drawing Advanced Data Manipulation 2D Settings PDF417 / Micro PDF417 MaxiCode Data Matrix QR-Code Aztec Code Codablock-F Composite Symbology | 14<br>14<br>15<br>15<br>15<br>16<br>16<br>16<br>17<br>17<br>17<br>17<br>17<br>17<br>17<br>17<br>17<br>17<br>17<br>17<br>17 |
| 8 | 8.1<br>8.2<br>8.2.1<br>8.2.2<br>8.2.3                                                                                                    | General Sequence Export Create Sequence Import Sequence                                                                                                    | 37<br>37<br>37<br>37<br>38<br>39                                                                                           |

# TEC-IT Barcode Studio User Manual

| 9<br>9.1<br>9.1.1                                      | Options Output Draw Mode                                                                                                    | <b>40</b><br>40<br>40             |
|--------------------------------------------------------|----------------------------------------------------------------------------------------------------|-----------------------------------|
| 9.2<br>9.2.1<br>9.2.2                                  | Font Substitution for EPS Export Font Substitution Surrogate Font                                                                                                    | 40<br>40<br>40                    |
| 10.1<br>10.2<br>10.3<br>10.4                           | FAQ  How can I encode the FNC1 character in EAN128?  How can I encode the FNC1 character in EAN Data Matrix?  Escape-Sequences are not encoded (and the scanner signals an error)  After saving the bar code to an image file, my bar code scanner cannot read the bar code! | <b>41</b><br>41<br>41<br>41<br>41 |
| 11<br>11.1<br>11.2<br>11.2.1                           | Licensing License Types Entering your License Data License Dialog                                                                                                    | <b>42</b><br>42<br>42<br>42       |
| 12                                                     | Contact and Support Information                                                                                                    | 43                                |
| Appendix A<br>A.1<br>A.1.1<br>A.2<br>A.3<br>A.4<br>A.5 | A: Bar Codes Supported Bar Codes MaxiCode Check Digits Print Ratio Format Escape Sequences                                                                                                    | <b>44</b> 44 44 44                |
| Appendix E                                             | B: Error Messages                                                                                                    | 45                                |
| Appendix (                                             | C : Image Types                                                                                                    | 46                                |
|                                                        | Command Line Parameters                                                                                                    | 47                                |
| D.1                                                    | Syntax                                                                                                    | 47                                |
| D.2                                                    | Examples                                                                                                    | 47                                |
| 1.1 Ta                                                 | ble of Figures                                                                                                    |                                   |
| Figure 1: Q                                            | uick-Start – Barcode Studio Main Window                                                                                                    | 8                                 |
| Figure 2: Us                                           | ser Interface                                                                                                    | 14                                |
| Figure 3: To                                           | olbar                                                                                                    | 16                                |
| Figure 4: Q                                            | uality Watch                                                                                                    | 16                                |
| Figure 5: Ba                                           | r Code View                                                                                                    | 17                                |
| Figure 6: Da                                           | ata Section                                                                                                    | 18                                |
| Figure 7: In                                           | out Data (Dialog)                                                                                                    | 18                                |
| Figure 8: Ad                                           | ld Control Character                                                                                                    | 18                                |
| Figure 9: Ap                                           | pearance Section                                                                                                    | 19                                |
| Figure 10: 7                                           | ext Placement Section                                                                                                    | 22                                |
| Figure 11: [                                           | Orawing Section                                                                                                    | 22                                |
| _                                                      | Colors Dialog                                                                                                    | 24                                |
| _                                                      | dvanced Data Manipulation Section                                                                                                    | 24                                |
| •                                                      | DF417 / Micro PDF417 Properties                                                                                                    | 25                                |
| •                                                      | Aacro PDF417 Optional Settings                                                                                                    | 28                                |
| •                                                      | MaxiCode Properties                                                                                                    | 29                                |
| •                                                      | Oata Matrix (ECC200) Properties                                                                                                    | 30                                |
| •                                                      | R-Code Properties                                                                                                    | 31                                |
| -                                                      | ztec Code Properties                                                                                                    | 33                                |
| _                                                      | Codablock-F Properties                                                                                                    | 34                                |
| •                                                      | Composite Symbology Settings                                                                                                    | 35                                |
| _                                                      | Assessed Francisco                                                                                                    | ~-                                |
| rigure 23: E                                           | Sequence Export                                                                                                    | 37                                |
| _                                                      | sequence Export Export Bar Codes from Sequence Options Dialog                                                                                                    | 37<br>39<br>40                    |

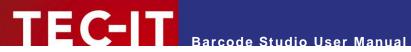

## 1.2 List of Tables

| Table 1: EAN13 Dimensions (not complete)   | 10 |
|--------------------------------------------|----|
| Table 2: Bar code Qualities                | 16 |
| Table 3: Units                             | 20 |
| Table 4: Resolution Settings               | 21 |
| Table 5: Micro PDF417 - Modes              | 27 |
| Table 6: MaxiCode - Modes                  | 29 |
| Table 7: Data Matrix - Modes               | 30 |
| Table 8: QR Code - Modes                   | 31 |
| Table 9: QR Code – Error Correction Levels | 32 |
| Table 10: QR Code – Mask Patterns          | 32 |
| Table 11: QR Code – Compaction             | 32 |
| Table 12: Aztec Code – Modes               | 33 |
| Table 13: Codablock-F – Modes              | 34 |
| Table 14: Format - Characters              | 38 |
| Table 15: Format - Examples                | 38 |
| Table 16: Sequence – File Name             | 39 |
| Table 17: Draw Modes                       | 40 |
| Table 18: Font Substitution                | 40 |
| Table 19: Error Descriptions               | 45 |
| Table 20: Image Data Formats               | 46 |

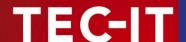

# 2 Disclaimer

The actual version of this product (document) is available as is. TEC-IT declines all warranties which go beyond applicable rights. The licensee (or reader) bears all risks that might take place during the use of the system (the documentation). TEC-IT and its contractual partners cannot be penalized for direct and indirect damages or losses (this includes non-restrictive, damages through loss of revenues, constriction in the exercise of business, loss of business information or any kind of commercial loss), which is caused by use or inability to use the product (documentation), although the possibility of such damage was pointed out by TEC-IT.

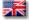

We reserve all rights to this document and the information contained therein. Reproduction, use or disclosure to third parties without express authority is strictly forbidden.

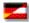

Für dieses Dokument und den darin dargestellten Gegenstand behalten wir uns alle Rechte vor. Vervielfältigung, Bekanntgabe an Dritte oder Verwendung außerhalb des vereinbarten Zweckes sind nicht gestattet.

© 1998-2008 TEC-IT Datenverarbeitung GmbH Wagnerstr. 6

A-4400 Austria t.: +43 (0)7252 72720 f.: +43 (0)7252 72720 77 http://www.tec-it.com

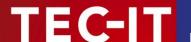

# 3 Introduction

#### 3.1 About

TEC-IT **Barcode Studio** is a tool for generating and printing bar codes. All common linear, 2D and composite bar code symbologies are supported.

You can adapt all bar code parameters to your needs, export the bar code to an image file (e.g. for using it in your artwork), copy the bar code to the clipboard or print it.

If you have any questions, please contact our support: support@tec-it.com.

TEC-IT Datenverarbeitung GmbH Wagnerstrasse 6 AT-4400 Steyr AUSTRIA / EUROPE

## 3.2 Supported Operating Systems

- Mac OS (10.4 or higher) for Intel
- Mac OS (10.4 or higher) for PowerPC
- Windows Vista
- Windows XP
- Windows 2000
- Windows NT 4.x or higher
- Windows Server 2003
- Windows 98 (image dimensions are restricted to 1200 pixels width / height)
- Windows ME (image dimensions are restricted to 1200 pixels width / height)
- Linux/UNIX (on request)

#### 3.3 Restrictions of the Demo Version

- ▶ A demo marker across the bar code indicates that the demo version is active. The correctness of the bar code is not affected.
- ► To obtain a license key for the full version (without the demo marker) please order **Barcode Studio** online at <a href="http://www.tec-it.com/order/default.aspx">http://www.tec-it.com/order/default.aspx</a>.

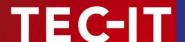

# 4 Installation

## 4.1 Install Barcode Studio on Microsoft® Windows

On  $\mathsf{Microsoft}^{@}$   $\mathsf{Windows}$  operating systems (XP, Vista, ...),  $\mathsf{Barcode}$   $\mathsf{Studio}$  is installed with the Windows Installer.

The following steps need to be performed (you need to have administrator privileges).

- 1. Open the installer by double-clicking it.
- 2. Follow the instructions of the installation wizard.

By default, **Barcode Studio** is installed in the following directory:

C:\Program Files\TEC-IT\BCStudio8

# 4.2 Install Barcode Studio on Mac OS X<sup>®</sup> (10.4 or higher)

For Mac operating systems (Mac OS X 10.4 or higher), Barcode Studio is provided as a zip-file.

The following steps need to be performed (you need to have administrator privileges).

1. Extract the zip-file to an arbitrary directory.

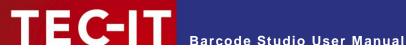

#### **Quick-Start** 5

#### 5.1 Introduction

This chapter will guide you through the most important functions of Barcode Studio by showing you how to create an EAN13 bar code. For more detailed explanation of the user interface and the available functions and settings, please refer to the chapters 6 and 7.

#### How to Create an EAN13 Bar Code

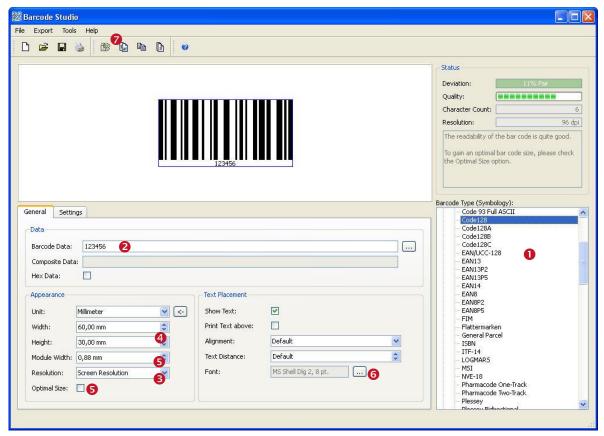

Figure 1: Quick-Start - Barcode Studio Main Window

In order to create an EAN13 bar code, please perform the following steps:

- Select the bar code type (symbology) see section 5.2.1.
- 2 Enter the bar code data see section 5.2.2.
- 8 Select the output resolution see section 5.2.3.
- Specify the bar code dimensions see section 5.2.4.
- **5** Fine-tune the module width see section 5.2.5.
- 6 Set font style and size see section 5.2.6.
- Export or print the bar code.

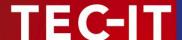

#### 5.2.1 Select Bar Code Type (Symbology)

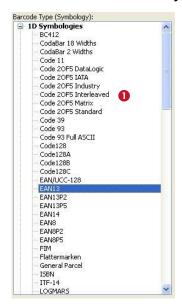

Select the bar code type (symbology) in **1**. Choose "EAN13" from the list of symbologies.

Hint: If you press the *E* key, the first entry starting with an "E" will be selected in the list.

#### 5.2.2 Enter Bar Code Data

A valid EAN13 bar code needs exactly 12 digits (or 13 digits including the check digit). Because current data ("123456") consists only of 6 digits, **Barcode Studio** informs you with following error message:

#### Error: Wrong number of input characters (12 chars needed)!

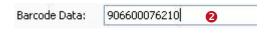

Enter the data to be encoded in ②. You can also edit the bar code content in the *Bar Code Data* dialog or import it from a file (see 7.7.1.1).

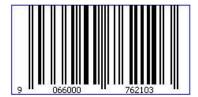

The bar code view is updated after every change. If you enter exactly twelve (or thirteen) characters, the bar code will be drawn in the bar code view in the top left corner.

If the input data is invalid (e.g. wrong characters or a wrong number of characters) an error message will be displayed instead of the bar code. For a list of the most common error messages, please refer to Appendix B.

- ► The 13<sup>th</sup> digit in the resulting EAN13 bar code (in this case the digit "3") is the check digit. It will be calculated automatically.
- ▶ If you enter 13 (instead of 12) characters you need to provide the correct check digit by yourself. This is not recommended (unless you supply the correct value). A wrong check digit may make the bar code unreadable!

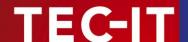

#### 5.2.3 Select Output Resolution

- ▶ Barcode Studio uses the selected resolution for computing the barcode images. Thus it is essential to adjust a resolution which leads to readable bar codes (see also section 5.2.5).
- ▶ Usually higher resolutions lead to better bar code quality. Please notice that it is very important that the selected resolution accords to the resolution of the output device (printer, image or of image processing / layout software).

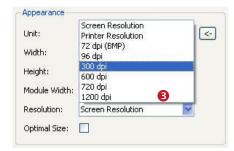

The output resolution can be adjusted in 6.

In this example the output resolution is changed to "300 dpi". If you are planning to print the bar code on a laser printer you would most probably select a higher resolution (600 or 1200 dpi).

If you want to **export** the bar code **as image** for your web page you could also choose "Screen Resolution" or "72 dpi (BMP)".

▶ If you use bar code images in pre-press applications, take care to avoid any scaling or resizing of the generated bar code image. This may lead to inaccuracies and distortions rendering the bar code unusable. Generate the bar code image in exactly the resolution and size as required!

#### 5.2.4 Specify Bar Code Dimensions

The bar code dimensions can be modified by changing width, height, and module width.

Most label or bar code specifications require specific bar code dimensions. Following values are usual for EAN13:

| Magnification factor | Module width [mm] | Width [mm] | Height [mm] |
|----------------------|-------------------|------------|-------------|
| 0.80                 | 0.264 (SC0)       | 29.83      | 20.73       |
| 1.00                 | 0.330 (SC2)       | 37.29      | 25.91       |
| 1.50                 | 0.495 (SC6)       | 55.94      | 38.87       |
| 2.00                 | 0.660 (SC9)       | 74.58      | 51.82       |

Table 1: EAN13 Dimensions (not complete)

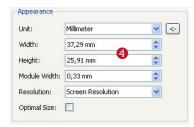

Here we use the magnification factor 1.00.

Enter the width and the height in **4**. The appropriate module width will be calculated automatically.

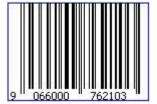

The bar code should now look like this.

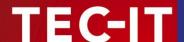

#### 5.2.5 Fine-tune the Module Width

Yet the quality of the bar code is not perfect (see the Quality Watch at the top right corner of the **Barcode Studio**'s application window):

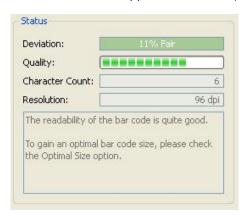

To optimize the bar code quality we recommend you to fine-tune the module width. You have the following options:

- Select the option "Optimal Size" (see Figure 1, 5)
- Choose "Pixel" in field "Unit" and enter a whole-numbered value in the field "Module Width".
- Increase the output resolution

The first two options both lead to a "perfect" bar code quality.

#### 5.2.6 Set Font Style and Size

The font properties can be set via the "Select Font" dialog. You can open this dialog by clicking the button in the "Text Placement" section (see Figure 1 6).

This example uses a 10 pt Courier New font:

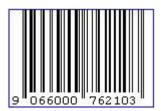

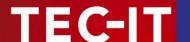

# 6 Using Bar Codes in Applications (Exporting Bar Codes)

This chapter is a general instruction for using bar codes generated with **Barcode Studio** in other applications. A detailed explanation of the user interface and available bar code settings can be found in the next chapter.

#### 6.1 General

You can export the bar codes created in Barcode Studio in the following ways:

- Copy the bar code to the clipboard (as image) and paste it into your application.
- Copy the bar code to the clipboard (as metafile) and paste it into your application.
   (available under Microsoft Windows only)
- Export the bar code to an image file.
- Export a series of bar code images (batch job).

Before the export of a bar code you have to adjust the required bar code settings. The size of the resulting bar code image can be controlled by changing the dimensions (width, height, and module width) and the output resolution (DPI) – see also section 7.7.2 . These settings apply to all kinds of export operations.

## 6.2 Resolution and Readability

- ▶ Do not resize exported bar code images with image manipulation software (like Photoshop®)! The quality and the readability might suffer!
- ▶ Whenever possible, let **Barcode Studio** create the bar code in the required size and resolution to avoid resizing later on.

#### 6.2.1.1 Bar Code Quality

When exporting the bar code to a bitmap image (BMP, GIF, JPG, PNG, and TIF), it must be converted from its internal resolution (high) to a graphical pixel resolution (low). During this process (rasterizing) the module width can vary due to rounding errors.

When exporting a bar code to a vector based image format (EPS, E4C, and E1C) or as metafile to the clipboard, the internal representation of the bar code symbol allows a very high resolution (which is independent of the adjusted dpi). Thus it is recommended to use vector based image formats (EPS, E4C and E1C) whenever possible. However, in the context of certain applications (e.g. web applications) it is inevitable to use bitmap images.

The readability of a bar code can be estimated by looking at the quality watch (see section 7.1, §). The quality of a bar code depends on the selected output resolution, the bar code's size and its content. To ensure an optimal readability, check the option "Optimal Size".

#### 6.2.1.2 Module Width

Larger module widths usually lead to a better readability of a bar code. In practice, for most linear bar codes, the module width should never be less than approximately 0.2 mm.

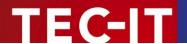

#### 6.3 Export to File

If you want to export a bar code as an image file, select *Export* ▶ *Export Barcode...* from the menu or press the keyboard shortcut *Ctrl+E.* In the *Save As* dialog choose a filename, select the image file type (e.g. "Bitmap (\*.bmp)"), and confirm by pressing the *Save* button.

The saved image can be imported in your target application (e.g. Microsoft<sup>®</sup> Word). To import the image in Word you would select *Insert* ▶ *Image* ▶ *From File...* from the menu.

- ▶ The exported bar code symbol will match the preview in **Barcode Studio** exactly.
- ▶ To see a list of available image formats, please refer to Appendix C.
- ▶ If the format of the resulting image is a bitmap based file format (see Appendix C), resizing of the imported image is not recommended!

## 6.4 Copy Barcode to Clipboard

To copy the current bar code as an image to the clipboard, select *Copy Barcode to Clipboard* from the menu (located in the *Export* submenu) or from the toolbar. You can also press the keyboard shortcut *Ctrl+C*.

Then switch to your target application and paste the bar code (e.g. in Microsoft<sup>®</sup> Word) by pressing *Ctrl-V* (or by selecting *Edit* ► *Insert* from the menu).

▶ Resizing bar code images may result in a loss of quality. In the worst case resizing a bar code image may lead to unreadable bar codes.

#### 6.5 Copy Metafile to Clipboard

To copy the current bar code as vector based metafile (EMF) to the clipboard select *Copy Metafile to Clipboard* from the menu (located in the *Export* submenu) or from the toolbar. You can also press the keyboard shortcut *Ctrl+M*.

Then switch to your target application and paste the bar code (e.g. in Microsoft<sup>®</sup> Word) by pressing *Ctrl-V* (or by selecting *Edit* ► *Insert* from the menu).

- Metafiles can only be used on Microsoft Windows.
- ▶ Due to the vector based format you may resize the imported image within your target application without heavy losses in readability.
- ▶ The resulting bar codes may differ from the preview in **Barcode Studio**. The bars in the symbol may be enlarged and therefore the font of the human readable text may not fit exactly.

#### 6.6 Export a Series of Bar Codes

For an automated export of a series of bar code images you can use the *Create Sequence* function. This function is described in chapter 8.

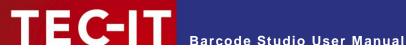

#### **Barcode Studio User Interface** 7

#### 7.1 **Main Window and Menu**

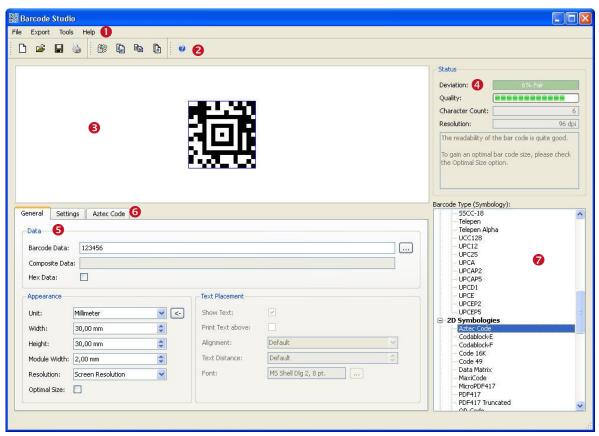

Figure 2: User Interface

The main window is split into the following areas:

- Menu (see section 7.2).
- 2 Toolbar (see section 7.3).
- 8 Barcode View (see section 7.6).
- Quality Watch (see section 7.4).
- **5** Bar Code Settings (see chapter 7).
- 6 Settings for 2D symbologies (according to selected symbology; see section 7.9)
- Symbology (see section 7.4).

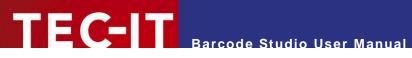

## 7.2 Menu

The menu gives you access to the following functions:

## 7.2.1 File

| New Create a new document (with initial bar code settings).  Shortcut: Ctrl+N                                                                                  |                                                                                                    |
|----------------------------------------------------------------------------------------------------|----------------------------------------------------------------------------------------------------|
| Open                                                                                                    | Open an existing bar code settings document file (*.bc).  Shortcut: Ctrl+O                                                                                                    |
| Save as Save the current bar code settings document file (symbology, dimensions). Bar code settings files have the extension .bc.R Shortcut: Ctrl+S (for Save) |                                                                                                    |
| Print                                                                                                    | Print the document with current bar code settings.  The output resolution, and so the values for quality and deviation, depend on the printer settings.  Note: Inkjet printers sometimes produce better results if bar width reduction is set (see also section 7.8.1.4).  Shortcut: Ctrl+P |
| Page Setup Choose the paper size, the paper source, the orientation, and the page margins                                                                      |                                                                                                    |
| Exit                                                                                                    | Exit Barcode Studio. If you have unsaved changes, Barcode Studio will prompt you to save before exiting.  Shortcut: Ctrl+Q                                                                                                    |

## 7.2.2 Export

| Export Barcode               | Export the bar code to a picture file.  Shortcut: Ctrl+E                         |
|------------------------------|----------------------------------------------------------------------------------|
| Copy Barcode to<br>Clipboard | Copy the bar code as image to the clipboard.  Shortcut: Ctrl+C                   |
| Copy Metafile to Clipboard   | Copy the bar code as metafile to the clipboard (Windows only).  Shortcut: Ctrl+M |
| Create Sequence              | Create a bar code image sequence. Shortcut: Ctrl+U                               |

#### 7.2.3 Tools

| Options | Specify the Application's Options (see Chapter 9). |
|---------|----------------------------------------------------|
|---------|----------------------------------------------------|

## 7.2.4 Help

| Help                 | Open the documentation. Shortcut: <i>F1</i>                         |
|----------------------|---------------------------------------------------------------------|
| TEC-IT Website       | Open the default browser and navigate to www.tec-it.com.            |
| License              | Enter your license data.                                            |
| About Barcode Studio | Displays the application information, version number and copyright. |

Page 15 of 47

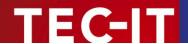

#### 7.3 Toolbar

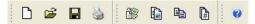

Figure 3: Toolbar

The toolbars offer following functions:

|          | New                        | Create a new document (with initial bar code settings). Shortcut: Ctrl+N |
|----------|----------------------------|--------------------------------------------------------------------------|
| <b>=</b> | Open                       | Open an existing bar code settings file (*.BCS). Shortcut: Ctrl+O        |
|          | Save                       | Save the current bar code settings to your hard disk. Shortcut: Ctrl+S   |
| 9        | Print                      | Print the current bar code. Shortcut: Ctrl+P                             |
| 8        | Export Barcode             | Export the bar code to a picture file. Shortcut: Ctrl+E                  |
|          | Copy Barcode to Clipboard  | Copy the bar code as image to the clipboard. Shortcut: Ctrl+C            |
|          | Copy Metafile to Clipboard | Copy the bar code as metafile to the clipboard. Shortcut: Ctrl+M         |
| <b>D</b> | Create Sequence            | Create a bar code image sequence. Shortcut: Ctrl+U                       |
| 0        | Help                       | Open the documentation. Shortcut: F1                                     |

## 7.4 Quality Watch - Status Section

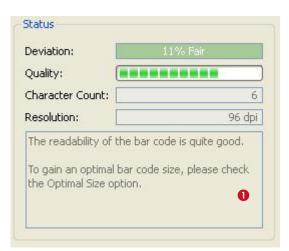

Figure 4: Quality Watch

#### 7.4.1 Deviation

The less the deviation the better is the quality and the readability of the bar code. The deviation depends on the output resolution and the print ratio of the bar code. You can also improve the quality by changing the module width to an appropriate value  $\rightarrow$  As measurement unit select "Pixel" and set the module width to an *integer value* (1, 2, 3, ..., 25, ...).

The Deviation field will report one of the following values:

| Tolerance  | Aberration | Description                                               |
|------------|------------|-----------------------------------------------------------|
| Perfect    | 0%         | Optimal output quality.                                   |
| Fair       | 1-15%      | Should be readable with most bar code scanners.           |
| Poor       | 16-25%     | May be readable.                                          |
| Bad!       | 26-50%     | Not readable in most cases.                               |
| Data Loss! | 51-100%    | Total or partly loss of information. Unreadable bar code. |

Table 2: Bar code Qualities

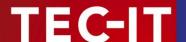

#### 7.4.2 Quality

The quality of the bar code – the higher the deviation, the lower is the quality.

#### 7.4.3 Character Count

Displays the number of characters encoded in the bar code.

#### 7.4.4 Resolution

The current output resolution in dpi (dots per inch).

#### **7.4.5** Hint Box

The hint box (**0**) displays information about the current bar code quality and recommended methods to improve the readability.

## 7.5 Symbology

Select the bar code type (symbology) from the list (see Figure 2, 3).

► For 2D codes like Aztec Code, Codablock-F, PDF417, MicroPDF, MaxiCode, Data Matrix, QR Code, GS1-DataBar Stacked variants and for all Composite Symbologies you need a 2D license. For the other symbologies a 1D license is sufficient.

If you want to learn more about the selected symbology, please examine the *Barcode Reference* from the Help menu.

#### 7.6 The Bar Code View

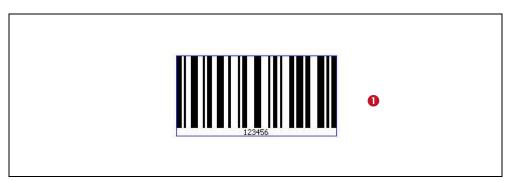

Figure 5: Bar Code View

The Bar Code View shows the bar code in its actual appearance (as it is should be printed).

To change the size of the bar code, enter the required dimensions in the "Appearance" section (see section 7.7.2). The quality of the bar code depends on the output resolution and the module width. It can be observed in the Status section (see section 7.4).

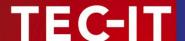

### 7.7 Page General

#### 7.7.1 Data

| Data            |        |  |
|-----------------|--------|--|
| Barcode Data:   | 123456 |  |
| Composite Data: | 8      |  |
| Hex Data:       | □ 4    |  |

Figure 6: Data Section

#### 7.7.1.1 Bar Code Data

Enter the bar code content in the field "Barcode Data" (see 1) or in the "Input Data" dialog( 2).

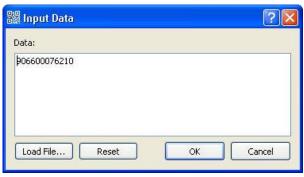

Figure 7: Input Data (Dialog)

The *Input Data* dialog allows you to enter the bar code data in a multi-line edit control and to import the data from a text file via the *Load File*.... Use the *Reset* button to clear the *Data* field.

▶ Not all bar code types are able to represent all data-characters. Some bar code symbologies can hold digits, others can contain alphanumeric characters (digits + letters + punctuation characters), or the full ASCII character set.

#### 7.7.1.2 Add Control Characters

You can enter control characters directly in the edit field or use the context menu. Open the context menu by right-clicking in the edit field and choose *Add Control Characters*. Then select the control character, you want to insert, from the submenu.

```
FNC1 - \F
FNC2 - \211
FNC3 - \212
FNC4 - \213
Carriage Return - \r
Line Feed - \n
Tabulator - \t
```

Figure 8: Add Control Character

Because control characters are represented by special character combinations (like \F for FNC1), **Barcode Studio** enables escape sequences automatically (see section 7.8.2.3).

For more information on all available control characters, please refer to the "Barcode Reference" available from www.tec-it.com or via the menu Help Barcode Reference.

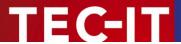

#### 7.7.1.3 Check Digit Override

Some bar codes with a predefined number of utilizable data characters (like all EAN, UPC, Postnet and RSS-14 codes) include a check digit on a fixed position in the bar code data.

#### Example:

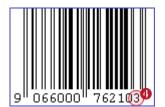

The EAN13 code consists of 12 utilizable digits and 1 check digit at the last position (4).

If you enter 12 digits as bar code data the check digit will be calculated and inserted automatically. However, you can also enter all 13 digits and therefore override the calculated check digit.

- ▶ Note: If the bar code data does already contain a check digit, the automatic check digit calculation will be switched off.
- ▶ Barcode Studio does not check the correctness of the check digit supplied by your application.

Under normal circumstances you should not use this feature – we recommend relying on the automatic calculation of the check digit(s) by **Barcode Studio**.

#### 7.7.1.4 Composite Data

The Composite Data field is only enabled if the selected bar code type supports composite data (check if the *Composite* page is visible) and if a *2D Composite Component* has been selected ("Auto", "CC-A", "CC-B" or "CC-C") on this page.

You can also enter the composite data in the Barcode Data field by separating the composite data from the linear bar code data with the vertical bar character "|".

#### 7.7.1.5 Hex Data

If this option has been selected the bar code data is treated as hexadecimal data. This property applies to the bar code data as well as to the composite data.

Whenever Hex Data is enabled Barcode Studio treats manual entered data as well as imported data as a hexadecimal character sequence. This sequence is converted to a normal character sequence before a bar code is generated.

#### 7.7.2 Appearance

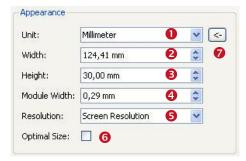

Figure 9: Appearance Section

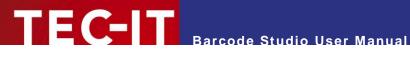

#### 7.7.2.1 Unit

This value (1) specifies the measurement units for displaying and/or entering the dimensions of the bar code. Possible values are:

- Millimeter
- Inch
- Mils (=1/1000 inch)
- Pixel.

#### 7.7.2.2 Dimensions (Width, Height)

Use these settings to change the width (2) and the height (3) of the bar code.

| Unit       | Description                                                                                                    |
|------------|----------------------------------------------------------------------------------------------------|
| Millimeter | The width and the height of the bar code in millimeters.                                                                                                    |
|            | The physical width (in pixels) can be calculated as follows: width (pixels) = width (mm) / 25.4 * resolution (dpi)                                                                         |
| Inch       | The width and the height of the bar code in inches.                                                                                                    |
|            | The physical width (in pixels) can be calculated as follows:                                                                                                    |
|            | width (pixels) = width (inch) * resolution (dpi)                                                                                                    |
| Mils       | The width and the height of the bar code in mils.                                                                                                    |
|            | The physical width (in pixels) can be calculated as follows:                                                                                                    |
|            | width (pixels) = width (mils) / 1000 * resolution (dpi)                                                                                                    |
| Pixel      | The width and the height of the bar code in pixels.                                                                                                    |
|            | The width and the height are shown as physical (pixel) values. Basis for the displayed dimension is the size on the screen (in mm respectively in inch) and the adjusted resolution (dpi). |

Table 3: Units

#### 7.7.2.3 Module Width (4)

The bar code is divided into several "modules". A module is the smallest bar (or space) segment. The module width is the fundamental measuring unit for bar codes, i.e. all bar and space widths

Normally, the module width is calculated automatically based on the width of the blue bounding rectangle and on the amount of data to be encoded. But it can also be set to a fixed value.

Depending upon the screen, printer, or image resolution, the lower limit for the module width may be exceeded. This leads to unreadable bar codes (e.g.: if the module width is smaller than 1 pixel).

MaxiCode: this bar code type has a predefined constant module width to achieve the standardized symbol dimensions. However, you can change the module width on demand.

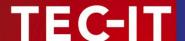

#### 7.7.2.4 Resolution (DPI) (6)

- ▶ The screen preview has a resolution of 72, 96 or 120 dpi (depending on your monitor and the display settings for your operating system). If you need to adjust a bar code for screen resolution, choose the setting of the same name in the *Resolution* select box.
- ▶ To increase the details of the bar code symbol you can increase its resolution.
- ▶ However, only some professional layout applications consider the resolution correctly.
- Most applications show (and print) the bar code image in screen resolution. This leads to an increased output size if the resolution is higher than screen resolution.
  Example: If your screen resolution is 96 dpi and the exported image has a resolution of 300 dpi it will be displayed about 3 times as large as in Barcode Studio.
- ► The dpi value can be stored for certain image formats only! For detailed information, please refer to Appendix C.

| Resolution (DPI)   | Description                                                                                                    |
|--------------------|----------------------------------------------------------------------------------------------------|
| Screen Resolution  | Use the actual screen resolution (either 72, 96 or 120 dpi).  The image will be exported in exactly the same size as you see it in Barcode Studio. |
|                    | Note: Under Windows XP the screen resolution is adjusted in the Control Panel ▶ Display ▶ Settings ▶ Advanced ▶ General: Display / DPI Setting.    |
| Printer Resolution | Use the DPI setting of the currently selected printer.                                                                                             |
| 72 dpi (BMP)       | Create the image with 72 dpi.                                                                                                    |
| Other              | Create the image with the given dpi. Higher dpi values result in larger (and more detailed) image files.                                           |

Table 4: Resolution Settings

When exporting an image to a BMP or to PNG file, the adjusted resolution (dpi) will not be stored there. Only the formats JPG, TIF, and PCX are capable of storing the resolution.

#### 7.7.2.5 Optimal Size

Barcode Studio provides the possibility to enhance the bar code quality and therefore the readability. This setting can be very helpful especially for lower resolutions. If the "Optimal Size" option (3) is checked, the module width of the bar code will be set to a whole-numbered pixel size (to the nearest lower value). Hereby the pixel deviation is reduced to a minimum or eliminated completely.

In other words: The bar code is printed using whole-numbered pixel sizes only. This avoids aliasing effects and guarantees an optimal scanning quality.

- ▶ If the "Optimal Size" option is enabled, the module width will be adjusted for optimum output quality.
- ▶ The symbol in the bar code view can only displayed with an optimum size, if the property is set to "Screen Resolution". The screen preview is not detailed enough to display higher resolutions correctly. You will see the optimal result only on according output devices (printer, image,...).

#### 7.7.2.6 Reset Button

Use the substant of the substant of the substa

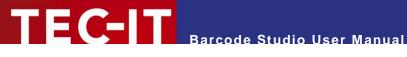

#### 7.7.3 **Text Placement**

In this section you can change the settings regarding the human readable text of the bar code.

| Show Text:        | $\checkmark$            |    |
|-------------------|-------------------------|----|
| Print Text above: |                         |    |
| Alignment:        | Default                 | ~  |
| Text Distance:    | Default                 | \$ |
| Font:             | MS Shell Dig 2, 8 pt. 1 |    |

Figure 10: Text Placement Section

#### 7.7.3.1 Show Text

If enabled, the "human readable text" is displayed. (Default: enabled.)

#### 7.7.3.2 Print Text Above

If enabled, the "human readable text" is printed above the bar code symbol and not below it. (Default: disabled).

This setting cannot be enabled in conjunction with bar code types like UPC and EAN.

#### 7.7.3.3 Alignment

This property adjusts the alignment of the human readable text (Default, Left, Right, and Center).

#### 7.7.3.4 Text Distance

This property adjusts the distance between the "human readable text" and the bar code (in mm).

#### 7.7.3.5 Font

Click the button to select the font used for the human readable text. The selected font is displayed in the text box (1).

#### 7.8 Page Settings

#### **Drawing** 7.8.1

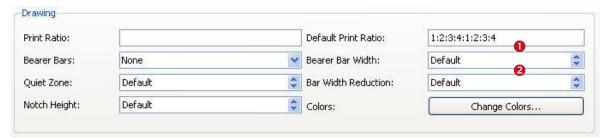

Figure 11: Drawing Section

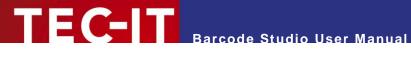

#### 7.8.1.1 Print Ratio

The print ratio describes the relationship between the widths of the single bars and spaces of a bar code related to the module width (do not mix up this item with the width/height ratio of a symbol!).

The print ratio consists of a colon-separated-list of bar and space widths. The list starts with **n** bar widths, followed by **m** space widths. The numbers **n** and **m** depend on the bar code type. The width values are not given absolutely but relatively to the module width.

- 1 → "Equal to the module width",
- $2 \rightarrow$  "twice the module width",

You can use the Default Print Ratio as a template for a customized Print Ratio value. It shows how many different bar and space widths are used for the selected bar code type. The absolute width of a bar (or space) is calculated using the values of the print ratio multiplied with the module width.

Example: If a bar code element has 4 different bar widths and 4 different space widths, the print ratio could look like this (e.g. for Code 128): 1:2:3:4:1:2:3:4.

The first 4 numbers ("1:2:3:4") stand for the bar widths, in last 4 numbers for the space widths (in this case, they are the same). The smallest bar is "1" module wide, the next larger is "2" (thus twice as wide as the smaller bar) and so on.

- Modifications within this area make sense for special applications only! For the Code 2OF5 interleaved, e.g., the print ratio can range from 1:2 to 1:3.
- Use this option with care! Bar codes may become unreadable when setting wrong print ratios.

For additional information on print ratios, please refer to the "Barcode Reference".

#### 7.8.1.2 Bearer Bars

Select the kind of bearer bars you want to use. Bearer bars help a decoder to detect the full width of a bar code and reduce the possibility of partial scans (decoding only a part of the symbol). You can change the width of the Bearer Bars in 2.

#### 7.8.1.3 Quiet Zone

This adjusts the width of the quiet zone around the bar code. The size of the quiet zone is given in a number of modules.

#### 7.8.1.4 Bar Width Reduction

When printing on inkjet printers, the ink that is absorbed by the paper tends to diffuse. Setting the bar width reduction allows you to work against this spreading of ink. But also for laser printers with high toner saturation this property is useful.

The bar width reduction can be specified in percent of the module width. Thus when set to 20 all bars will be narrowed by 20 percent of the module width.

Be careful: Setting the bar width reduction to more than 50 percent might leave the bar code unreadable! When using this feature we recommend you to do some test-scans to make sure that the bar code can be scanned correctly. A common value to start with is 15%.

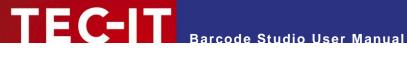

#### 7.8.1.5 Notch Height

This property adjusts the height at which the synchronization bars (e.g. the double lines in EAN on the left, center and on the right side) extend the regular bar code height.

#### 7.8.1.6 Colors

Click the *Change Colors...* button to open the Colors dialog.

| ‱ Colors    |             | ?🗙    |
|-------------|-------------|-------|
| Fore Color: |             |       |
| Back Color: |             |       |
| Text Color: |             |       |
| Back Style: | Transparent | ~     |
|             |             | Close |

Figure 12: Colors Dialog

Click the button beside the color you want to change and select the desired color in the following dialog.

**Fore Color:** The foreground color of the bar code (color of the bars).

**Back Color:** The background color of the bar code (color of the spaces).

**Text Color:** The color of the "human readable text".

Mode for drawing the background of the bar code. The background can be set to Back style:

> transparent (= default, background shines through) or opaque (background is overwritten with the background color). This setting is relevant if you use copy and

paste (clipboard).

#### 7.8.2 **Advanced Data Manipulation**

| ormat/Subset: |                                                                                                    | Escape Sequences: |  |
|---------------|----------------------------------------------------------------------------------------------------|-------------------|--|
| heck Digit:   | Default                                                                                                    | <b>*</b>          |  |
|               | Laparitanian de la companyone de la companyone de la comp |                   |  |
|               |                                                                                                    |                   |  |

Figure 13: Advanced Data Manipulation Section

#### 7.8.2.1 Format/Subset

The format string is used for formatting the utilizable data of the bar code according to defined rules. It operates with substitute symbols to indicate how the data shall be structured.

With the format string it is possible to insert constant characters to the bar code data. Control characters make it possible to change the Subsets for Code 128, EAN 128 and UCC 128 or to define the desired start/stop character of CODABAR.

For more information on format strings, please refer to the "Barcode Reference" available from www.tec-it.com or via the menu *Help* Barcode Reference.

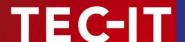

#### 7.8.2.2 Check Digit

This property specifies the check digit calculation method. In order to guarantee that the bar code data is going to be read properly a check digit can be added to the end of the utilizable data. A comparison of the bar code content with the check digit informs the scanning device (scanner) about incorrect scans and forces the device to repeat or reject the scan. The check digit calculation method is standardized for certain common bar codes types. Using check digits is mostly optional – but often recommended for particular symbologies and standards.

When set to **default** the check digit is calculated according to the specification of the selected bar code. Modifications are admissible for bar codes with selectable check digit methods or for special applications only.

For additional information on check digit calculation, please refer to the "Barcode Reference" available from <a href="https://www.tec-it.com">www.tec-it.com</a> or via the menu <a href="https://www.tec-it.com">Help</a> > Barcode Reference.

#### 7.8.2.3 Escape Sequences

The use of escape sequences is appropriate if you need to encode control characters like carriage return or FNC1 into the bar code.

This option specifies, whether escape sequences (like "\n") shall be translated or not (default: no). Each escape sequence starts with a backslash ("\"). For a list of recognized escape sequences, please refer to the additional document "Barcode Reference" available via the menu Help ▶ Barcode Reference or from www.tec-it.com.

▶ If escape sequences are activated, the backslash character can't be used directly in the bar code data. It must be replaced by a double back-slash "\\" in order to be encoded correctly.

#### 7.9 2D Settings

#### 7.9.1 PDF417 / Micro PDF417

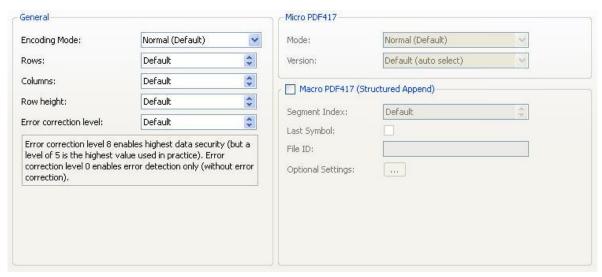

Figure 14: PDF417 / Micro PDF417 Properties

The PDF417 / Micro PDF417 page is used to modify the standard behavior of the two-dimensional PDF417 bar codes. PDF417 divides data contents into rows and columns – it is a stacked symbology with error correction capabilities. This page is not relevant to other symbologies.

Be careful when modifying these adjustments. Always make a test scan in case of doubt!

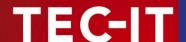

#### 7.9.1.1 Encoding Mode

Determine whether to enforce binary encoding. In **Binary Encoding** mode the encoding algorithm does not try to calculate the smallest possible symbol, but it uses binary encoding for all characters. This is recommended for binary input data and for bar code generation with optimal speed.

#### 7.9.1.2 Rows [3..90]

The number of rows. The value must be between 3 and 90.

Default: the number of lines is calculated automatically depending on the number of input characters.

▶ This property is not available for the Micro PDF417 symbology!

#### 7.9.1.3 Columns [1..30]

The number of columns. The value must be between 1 and 30. Start-, stop- and line-indicator columns are not taken into account.

Default: the number of columns is calculated automatically depending on the number of input characters.

#### 7.9.1.4 Row Height [mm]

The height of an individual row in millimeter. If specified, the bar code height will remain locked at the specified value. (Modifying the bar code dimensions will only affect the bar code width.).

Default: the row height is calculated automatically depending on the number of input characters.

#### 7.9.1.5 Error Correction Level

The error correction level. The value can be between 0 (only error detection) and 8 (highest correction).

Default: the level is calculated automatically between 2 and 5 - according to the number of input characters.

► This property is not available for the Micro PDF417 symbology!

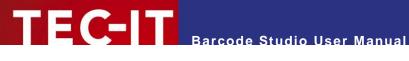

#### 7.9.1.6 Mode

Specifies how data is encoded as Micro PDF417. In most cases the "Default" mode is the best choice.

Note: Often the scanner hardware does not support all modes listed here - check with your scanner first.

| Mode (Enumeration)     | Description                                                                                                    |
|------------------------|----------------------------------------------------------------------------------------------------|
| Normal (Default)       | Input data is analyzed. Text, numeric or binary compaction mode will be used accordingly (to produce the smallest symbol). |
| UCC/EAN-128 Emulation  | UCC/EAN-128 Emulation mode. Transmit ]C1 or ]L3. Use compaction for Application Identifier (AI) "01" + 14 digits.          |
| Code128 Emulation      | Code-128 Emulation mode. Transmit ]C2 or ]L4.                                                                              |
| Code128 FNC2 Emulation | Code-128 with FNC2 on first position will be emulated.                                                                     |
| Linked UCC/EAN-128     | Linked UCC/EAN-128 emulation. Transmit ]C1 or ]L3.                                                                         |
|                        | Indicates that the Micro PDF symbol is linked with a linear symbol (which may be required for a successful scan).          |
|                        | Using this mode, the following Als can be encoded with better compaction in the given order:                               |
|                        | <ul> <li>Date (Al 11, 13, 15 or 17) + lot number (Al 10) + other Al's (optional).</li> </ul>                               |
|                        | <ul> <li>Date (Al 11, 13, 15 or 17) + serial number (Al 21) + other Al's (optional).</li> </ul>                            |
|                        | <ul> <li>Date (Al 11, 13, 15 or 17) + other Al's (optional).</li> </ul>                                                    |
|                        | Note: This mode is not used with UCC EAN Composite Symbology, which uses linked symbols, too.                              |
| 05 Macro               | The preamble [ ( > RS 0 5 GS precedes the encoded data.                                                                    |
| 06 Macro               | The preamble [ ( > RS 0 6 GS precedes the encoded data.                                                                    |
| CC-A Data Mode         | For special applications only: use Base-928 compaction and process input data as byte array.                               |
| CC-B Data Mode         | For special applications only: use binary compaction (Base-900), prefix symbol data with reserved symbology code word.     |

Table 5: Micro PDF417 - Modes

► This property is not available for the PDF417 symbology!

#### 7.9.1.7 **Version**

Specifies the "size" of the symbol in terms of codeword-columns and Micro PDF417 rows.

This property is not available for the PDF417 symbology!

#### 7.9.1.8 Macro PDF417 (Structured Append)

Inserts a Macro PDF control block into the bar code.

PDF417 allows the user to spread the data across several symbols. This might be done if the data is too large to fit into a single symbol or for reasons of appearance and geometry.

The so called "Macro PDF Control Block" carries information that relates its contents to the overall data. The below described properties are mandatory for the Macro PDF functionality.

#### 7.9.1.9 Segment Index

Index of the actual data segment in the symbol chain. Start with 1 and increase for each additional symbol in the data chain. Value range = 1...99999.

Note: when reading the encoded data with a scanner, the index will be zero-based.

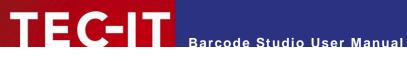

#### 7.9.1.10 Last Symbol

Identifies the last symbol in the data chain. If set to true, the "Last Segment Indicator" is put at the end of the Macro PDF control block.

#### 7.9.1.11 File ID

The file id identifies all symbols, which belong to the same data chain. For reassembling, all data blocks having the same File ID are concatenated in the order of increasing segment index.

#### 7.9.1.12 Advanced (optional fields)

These fields are optional and may be encoded into the Macro PDF417 control block on demand.

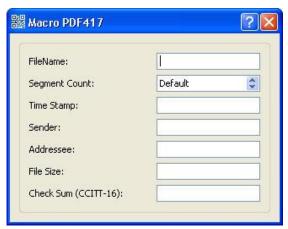

Figure 15: Macro PDF417 Optional Settings

| File name (alphanumeric) | File name (variable length field).                                                       |
|--------------------------|------------------------------------------------------------------------------------------|
| Segment count (numeric)  | Total number of data segments (range 199999).                                            |
| Time stamp (numeric)     | Time stamp (elapsed time in seconds since January 1, 1970 00:00 GMT).                    |
| Sender (alphanumeric)    | Sender (variable length field).                                                          |
| Addressee (alphanumeric) | Addressee (variable length field).                                                       |
| File size (numeric)      | Total number of bytes encoded (variable length field).                                   |
| Checksum (numeric)       | 16-Bit CRC checksum (using CCITT-16 polynomial x16 + x12 + x5 + 1 over the entire data). |

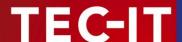

#### 7.9.2 MaxiCode

MaxiCode represents data, by drawing hexagonal items, which are arranged around a circular center (a so called "Bull's Eye"). The internal data structure is regulated by different "modes". The mode "Structured Carrier Message" was defined by the parcel transport service UPS<sup>®</sup>. Data can be encoded in two different error correction levels (SEC = Standard Error Correction and EEC = Enhanced E.C.).

With "Structured Append" you can divide larger quantities of data into several MaxiCode symbols – they are joined by the scanner. The maximum data capacity of one symbol is 93 characters. The actual quantity of the utilizable data depends on the selected mode, how often special characters are used, whether numeric sequences, which can be compressed, are used and which level of error correction is adjusted.

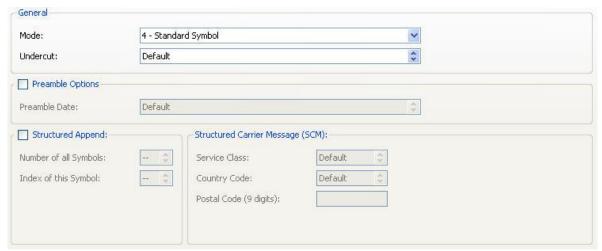

Figure 16: MaxiCode Properties

#### 7.9.2.1 Mode

| Mode (Enumeration)     | Description                                                                                      |
|------------------------|--------------------------------------------------------------------------------------------------|
| 4 – Standard Symbol    | For numeric and alphanumeric character sequences (incl. standard error correction).              |
| 2 – SCM (Numeric)      | Structured Carrier Message, up to 9 digits (postal code consist of digits only).                 |
| 3 – SCM (Alphanumeric) | Structured Carrier Message, up to 6 characters (postal code consist of alphanumeric characters). |
| 5 – Full EEC           | Like mode 4 but with enhanced error correction (safer, but fewer utilizable data possible).      |

Table 6: MaxiCode - Modes

#### 7.9.2.2 Undercut [0..100]

The undercut influences the diameter of the hexagonal bar code elements. In new applications it is recommended (according to the AIM standard) to use an undercut setting of 75% (default).

#### 7.9.2.3 Preamble Options

Used particularly in "Open System Standards". Under "Preamble Date" the last two digits of a year can be entered. They are inserted automatically into the data stream in a predefined place.

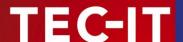

#### 7.9.2.4 Structured Append

If you want to "connect" several MaxiCode symbols in order to encode larger quantities of data, then you can use "Structured Append". A symbol identification number which is entered in the "Index of this Symbol" field can be assigned to each MaxiCode symbol. Its value can range between 1 and 8. This index indicates the order, in which the data is joined after the reading/scanning process. The total number of arranged MaxiCode symbols must be entered in "Number of all symbols".

#### 7.9.2.5 Structured Carrier Message (SCM)

MaxiCode was originally developed by UPS<sup>®</sup> (United Parcel Service). In the operating mode "Structured Carrier Message" (mode 2 and 3) there are defined data fields for UPS<sup>®</sup>-purposes. These can be entered in the fields "Service Class", "Country Code" and "Postal Code". In "Mode 3" you can use digits as well as alphanumeric characters for the "Postal Code".

By using escape sequences it is possible to insert the values for date, preamble, service class, country and postal code directly into the bar code data (text property). To learn more about this possibility, please refer to the additional document "Barcode Reference" available from <a href="https://www.tec-it.com">www.tec-it.com</a> or via the menu <a href="https://www.tec-it.com">Help</a> > Barcode Reference.

#### 7.9.3 Data Matrix

▶ Please note, that **Barcode Studio** always uses ECC 200 error correction.

| Code Format:           | Default | ~        |
|------------------------|---------|----------|
| Symbol Size:           | Default | ~        |
| Show as Rectangle:     |         |          |
| Structured Append:     |         |          |
| Number of all Symbols: | Default | \$       |
| Index of this Symbol:  | Default | <u>^</u> |
| File ID [164516];      | Default | Å.       |

Figure 17: Data Matrix (ECC200) Properties

#### 7.9.3.1 Code Format

| Code Format (Enum.) | Description                                                                                               |  |
|---------------------|----------------------------------------------------------------------------------------------------|--|
| Default             | Standard format.                                                                                          |  |
| UCC/EAN             | Special format defined by UCC and EAN. Used for encoding Application Identifiers. (FNC1 at 1st position). |  |
| Industry            | Supports peculiar industry formats (FNC1 at 2nd position).                                                |  |
| Macro 05            | [)>Rs05Gs is encoded at the beginning of the code.                                                        |  |
| Macro 06            | [)>Rs06Gs is encoded at the beginning of the code.                                                        |  |

Table 7: Data Matrix - Modes

#### 7.9.3.2 Symbol Size

The size of the symbols in number of rows and number of columns. Possible sizes are "10 x 10" to "144 x 144" modules for square symbols and "8 x 18" to "16 x 48" for rectangular symbols. If set to default, the minimal possible square size is used (depending on the input data).

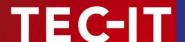

#### 7.9.3.3 Show as Rectangle

Determines if the Data Matrix symbol should be displayed as a rectangle (option is **checked**) or a square (**unchecked** - default).

#### 7.9.3.4 Structured Append

If you want to "connect" several Data Matrix symbols in order to encode larger quantities of data, then you can use "Structured Append". A symbol identification number - which is entered in the "Index of this Symbol" field - can be assigned to each Data Matrix symbol. Its value can range from 1 to 16. This index indicates the order, in which the data is joined after the reading/scanning process. The total number of arranged Data Matrix symbols must be entered in "Number of all symbols". The "File ID" has to be the same for all symbols within such a chain.

#### 7.9.4 QR-Code

The QR Code symbology is a 2-dimensional matrix symbology (similar to Data Matrix). Remarkable is the large data capacity (up to 3000 ASCII characters or 7000 digits). QR Code means Quick Readable code – it was originally designed to read and decode symbols with high amounts of data within a minimum of time.

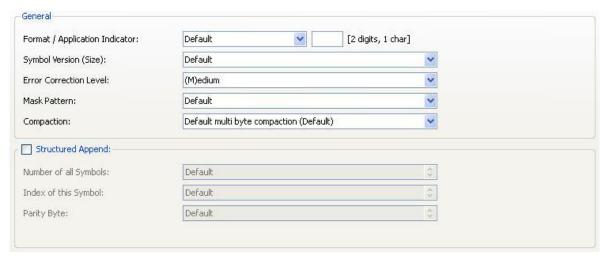

Figure 18: QR-Code Properties

#### 7.9.4.1 Format / Application Indicator

| Format (Enum.) | Description                                                                                                    |
|----------------|----------------------------------------------------------------------------------------------------|
| Default        | Standard format.                                                                                                    |
| UCC/EAN        | Special format defined by UCC and EAN. Used for encoding Application Identifiers. (FNC1 at 1st position).                                                                                                    |
| Industry       | For special industry formats (FNC1 is inserted at second position). If you choose this value, you also have to fill in the field Application Indicator (2 digits or 1 letter). It determines to which industry format the input data (should) correspond(s). |

Table 8: QR Code - Modes

#### 7.9.4.2 Symbol Version (Size)

Specifies the version (= size) of the QR Code symbol, defined by a version number, the number of rows and the number of columns. Possible values range from "(1) 21 x 21" up to "(40) 177 x 177" modules for square symbols. If the property is set to default, the size is computed automatically based on the data to be encoded.

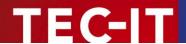

#### 7.9.4.3 Error Correction Level

Defines the error correction level. You can choose from following possible values:

| Error Correction Level (Enum.) | Description                                                     |
|--------------------------------|-----------------------------------------------------------------|
| (L)ow                          | Lowest level. Data recovery capacity is up to approximately 7%. |
| (M)edium (default)             | Up to 15%.                                                      |
| (Q)uartil                      | Up to 25%.                                                      |
| (H)igh                         | Highest level. Up to 30%.                                       |

Table 9: QR Code - Error Correction Levels

#### 7.9.4.4 Mask Pattern

Specifies the mask pattern that is applied to the symbol to improve readability.

| Mask Pattern (Enum.) | Description                                                                                                    |
|----------------------|----------------------------------------------------------------------------------------------------|
| Default              | The mask pattern is calculated automatically.                                                                                                    |
| 07                   | With the values 0 to 7 you choose the appropriate mask pattern. It would make sense to specify this setting directly, especially, if you have to optimize computation time. The algorithm to calculate the optimal mask is rather complex (and therefore very resource consuming). |

Table 10: QR Code - Mask Patterns

#### 7.9.4.5 Compaction

The MultiByte compaction mode. QR Code provides code compaction for various MultiByte character encodings (Kanji, Chinese). This compaction can help to produce smaller bar codes.

| Compaction (Enum.)                      | Description                                              |
|-----------------------------------------|----------------------------------------------------------|
| Default multi byte compaction (Default) | Automatically chooses the appropriate compaction method. |
| No multi byte compaction                | Disables the multi byte compaction.                      |
| Kanji character compaction              | Enables the compaction for Kanji characters.             |
| Chinese character compaction            | Enables the compaction for Chinese characters.           |

Table 11: QR Code - Compaction

QR-Code supports compaction of Kanji characters (if present in the MultiByte character set Shift JIS X 0208). The Kanji characters are compacted into a 12-Bit codeword (instead of a 2 Byte / 16 Bit codeword) – so you need less space in the symbol. It is recommended to enable this compaction only if you have Kanji characters in your input data. Enabling is not recommended for binary data.

#### 7.9.4.6 Structured Append

If you want to "connect" several QR Code symbols in order to encode larger quantities of data, then you can use "Structured Append". A symbol identification number which is entered in the "Index of this Symbol" field can be assigned to each QR Code symbol. Its value can range from 1 to 16. This index indicates the order, in which the data is joined after the reading/scanning process. The total number of arranged symbols must be entered in "Number of all Symbols".

Chained QR Code symbols are identified by the parity byte. The parity byte must be identical in all symbols. The value can be calculated using the method "QR\_StructAppParity", which is part of **TBarCode**.

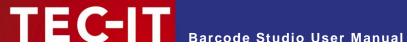

#### **Aztec Code** 7.9.5

| Format / Format Specifier:                             | Default | [2 digits, 1 char] |
|--------------------------------------------------------|---------|--------------------|
| Symbol Size:                                           | Default | ~                  |
| Enforce Binary Encoding:                               |         |                    |
| Aztec Runes Mode:                                      |         |                    |
| Error Correction:                                      | Default | •                  |
| Number of all Symbols [AZ]: Index of this Symbol [AZ]: | A       |                    |
| Message ID:                                            |         |                    |

Figure 19: Aztec Code Properties

#### 7.9.5.1 Format / Format Specifier

| Code Format (Enum.) | Description                                                                                                    |  |
|---------------------|----------------------------------------------------------------------------------------------------|--|
| Default             | Standard format.                                                                                                    |  |
| UCC/EAN             | Special format defined by UCC and EAN. Used for encoding Application Identifiers. (FNC1 at 1st position).                                                                                                    |  |
| Industry            | For special industry formats (FNC1 is inserted at second position). If you choose this value, you also have to fill in the field Application Indicator (2 digits or 1 letter). It determines to which industry format the input data (should) correspond(s). |  |

Table 12: Aztec Code - Modes

#### 7.9.5.2 Symbol Size

Defines the size of the Aztec Code symbol by the number of rows and the number of columns. Possible values range from "15 x 15" up to "151 x 151" modules. If the property is set to default, the size is computed automatically based on the data to be encoded.

#### 7.9.5.3 Enforce Binary Encoding

Determine whether to enforce binary encoding. In Binary Encoding mode the encoding algorithm does not try to calculate the smallest possible symbol, but it uses binary encoding for all characters. This is recommended for binary input data and for bar code generation with optimal speed.

#### 7.9.5.4 Aztec Runes Mode

Enables the Aztec Runes mode. Aztec Runes are a special kind of Aztec Code Symbols and are used to generate small and very fast readable markers. Aztec Runes can only encode integer values from 0 to 255.

#### 7.9.5.5 Error Correction

Defines the error correction level. The value can be between 1 and 89 percent.

Default: the level is set to 23 percent.

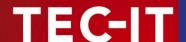

#### 7.9.5.6 Structured Append

If you want to "connect" several Aztec Code symbols in order to encode larger quantities of data, then you can use "Structured Append". A symbol identification number which is entered in the "Index of this Symbol [A..Z]" field can be assigned to each Aztec Code symbol. Its value can range from "A" to "Z". This index indicates the order, in which the data is joined after the reading/scanning process. The index of the last Symbol must be entered in "Number of all Symbols [A..Z]".

Chained Aztec Code symbols are identified by the "Message ID". The "Message ID" must be identical in all symbols.

#### 7.9.6 Codablock-F

The Codablock-F property page is used to adjust symbology specific parameters. Similar to PDF-417 the data content is divided into rows and columns. Codablock-F is a stacked symbology with additional internal checksums for error recognition.

Codablock-F is based upon the Code 128 symbology - one data row consists of a single Code 128 bar code extended with row identifiers and column check sum. This page is not relevant to other symbologies.

Caution when modifying these adjustments. Always make a test scan in case of doubt!

| Code Format: Default  Rows: Default  Columns: Default | <ul><li>★</li><li>★</li><li>★</li></ul> |
|-------------------------------------------------------|-----------------------------------------|
| Columns: Default                                      |                                         |
| V-1                                                   |                                         |
|                                                       |                                         |
| Row Height: Default                                   | •                                       |
| Separator Height: Default                             | <b>©</b>                                |

Figure 20: Codablock-F Properties

#### **7.9.6.1** Code Format

| Code Format (Enum.) | Description                                                               |
|---------------------|---------------------------------------------------------------------------|
| Standard            | Standard format                                                           |
| UCC/EAN             | Special format defined by UCC and EAN to be used in UCC/EAN applications. |

Table 13: Codablock-F - Modes

#### 7.9.6.2 Rows [2..44]

The number of rows used for encoding. The value must be between 2 and 44. Default: the number of lines is calculated automatically depending on the number of input characters.

#### 7.9.6.3 Columns [4..62]

The number of columns (data words), which are to be printed. The value must be between 4 and 62. Start-, stop- and line-indicator columns are not taken into account. Default: the number of columns is calculated automatically depending on the number of input characters.

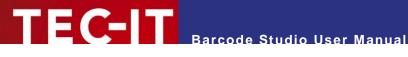

#### 7.9.6.4 Row Height [mm]

The height of an individual row in millimeter. If specified, the bar code height will remain locked at the specified value. (Modifying the bar code dimensions will only affect the bar code width.) Default: the row height is calculated automatically depending on the number of input characters.

#### Separator Height [mm] 7.9.6.5

The width of the row separator line in millimeter. Default: the line width is equal to the module width (calculated automatically depending on the symbol size).

#### **Composite Symbology**

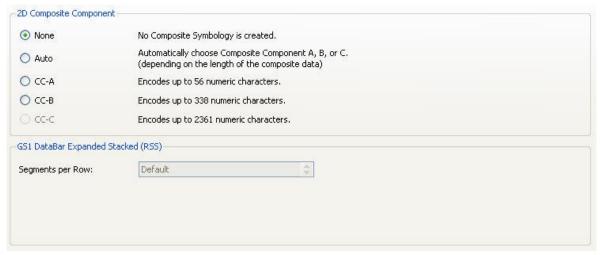

Figure 21: Composite Symbology Settings

Composite components are available for the following bar codes:

- EAN8
- EAN13
- GS1-DataBar / RSS14
- GS1 DataBar Stacked / RSS14 Stacked
- GS1 DataBar Stacked Omnidirectional / RSS14 Stacked Omnidirectional
- GS1 DataBar Truncated / RSS14 Truncated
- GS1 DataBar Expanded / RSS Expanded
- GS1 DataBar Expanded Stacked / RSS Expanded Stacked
- GS1 DataBar / RSS Limited
- GS1-128 / UCC/EAN128
- UPC-A
- UPC-E

By default Composite Component Symbologies are set to disabled.

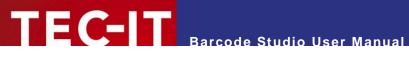

#### 7.9.7.1 2D Composite Component

| None | Composite Symbologies are disabled.                                                                                                    |
|------|----------------------------------------------------------------------------------------------------|
| Auto | Automatically choose CC-A, CC-B or CC-C Symbology depending on the length of the input data.                                                                                                    |
| CC-A | CC-A is a variant of the MicroPDF417 Symbol with a unique combination of row address patterns (RAP). It is the smallest variant of the 2-dimensional composite component. Up to 56 digits of alphanumeric data can be coded with 3 to 12 rows and 4 columns.                                                                                                    |
| СС-В | CC-B is a subset of the MicroPDF417 Symbol, which is identified by the code word 920. Encoding systems choose CC-B automatically when CC-A has not enough capacity (Auto-mode). CC-B encodes up to 338 digits of alphanumeric data in 3 to 12 rows and 2 to 4 columns.                                                                                                    |
| cc-c | The CC-C structure is a PDF417 Symbol, which is identified by the internal code word 920 (920 is the first code word after the symbol length indicator). The CC-C structure can be used as a 2 dimensional composite component of a UCC/EAN-128 Composite Symbols. It has the largest data capacity of EAN.UCC Composite Symbols because of its possibility to code of up to 2361 numbers. It can code numbers with up to 2361 digits of alphanumeric data, which have 3 to 30 rows and up to 30 Data-Error-checking-Code-Columns. |

#### 7.9.7.2 Segments per Row

This property adjusts the number of (graphical data) segments per row in the GS1 DataBar Expanded Stacked (RSS) Symbol. This parameter influences the width of the bar code. "Default" means that each row contains at least 4 segments.

▶ This property is only used by the bar code type **GS1 DataBar Expanded Stacked (RSS)**.

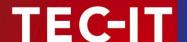

# 8 Sequences

#### 8.1 General

The sequence functionality can be used to generate a series of bar code images. The data for the sequence can be generated automatically or imported from files.

Select *Export* ► *Create Sequence...* from the menu to open the following dialog or use the keyboard shortcut *Ctrl+U*:

#### 8.2 Sequence Export

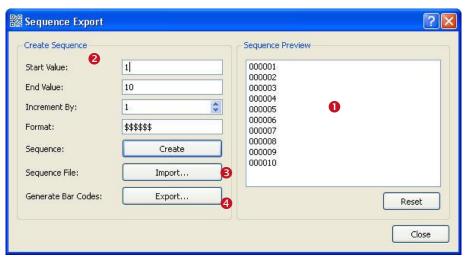

Figure 22: Sequence Export

The sequence list • shows a preview of the bar code data strings. For each line in the list a bar code image file will be generated. The file names are based upon a prefix, the item value (=bar code data) and the file extension.

For populating this list you can

- Create a sequence (2) or
- Import a sequence (§) from a text file.

With the button 4 you can export the bar code images (see section 8.2.3).

#### 8.2.1 Create Sequence

#### 8.2.1.1 Start Value

Defines the start value for the sequence. Must be smaller than the end value.

#### 8.2.1.2 End Value

Defines the end value for the sequence. Must be bigger than the start value.

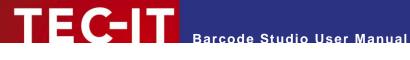

#### Increment 8.2.1.3

This value specifies the incremental steps between consecutive list items.

The last value of the generated sequence will never exceed the number specified in End Value.

#### 8.2.1.4 Format

The Format defines the format pattern, which will be applied to all items of the sequence. The format string may contain 3 special characters, the placeholders, which are replaced by the sequence number. All other characters stay as they are:

| Character | Description                                                                                                    |
|-----------|----------------------------------------------------------------------------------------------------|
| #         | Barcode Studio inserts leading blanks instead of the placeholders if the number of characters given in Format string exceeds the number of characters in the item of the sequence. |
| \$        | Like "#" but insert leading zeros instead of blanks.                                                                                                    |
| *         | Like "#" but insert leading stars instead of blanks.                                                                                                    |
|           | All other characters are used literally.                                                                                                    |

Table 14: Format - Characters

#### **Examples:**

| Format<br>String | Sample Output           | Description                                         |
|------------------|-------------------------|-----------------------------------------------------|
| \$\$             | 01, 02, 03,, 10, 11     | Leading zeros                                       |
| ##               | 1, 2, 3,, 10, 11        | Leading spaces                                      |
| **               | *1, *2, *3,, 10, 11     | Leading asterisks                                   |
| 00\$\$           | 0001, 0002, 0003,, 0099 | Like "\$\$" but with "00" as <b>constant</b> prefix |
| A\$\$            | A01, A02, A03,          | Like "\$\$" but with "A" as constant prefix         |

Table 15: Format - Examples

If you enter "\$\$\$" and create a sequence containing numeric values higher than 999, the bar code data will be truncated. In this case change the format string.

#### 8.2.1.5 Create

Based on the settings specified above create the sequence. Click *Create* to start.

#### 8.2.2 **Import Sequence**

In order to import the sequence data from a file click the *Import...* button.

In the appearing dialog you can specify the file to be imported. Suggested file types are \*.txt, \*.csv, \*.tab and \*.tsv files. Each line of the file will be imported as value of the item list.

It is possible to specify the names of the exported images in the import file. To do this you have to prefix each data line with the file name followed by a column separator. Column separators may be commas, semicolons, spaces or tabs. See also chapter 8.2.3 Export Bar Codes.

The sequence item list will be cleared automatically before the import starts.

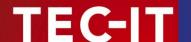

#### 8.2.3 Export Bar Codes

The *Export...* button opens a separate dialog in which you can choose the path (where to store the exported image files), the prefix of the file name (may be empty), the filename generation method and the image file format. Each item in the sequence list produces exactly one image file.

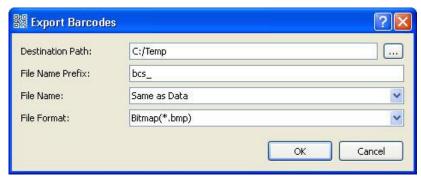

Figure 23: Export Bar Codes from Sequence

You have several options to generate a file name:

| Generation Method                                                                                                    | Description                                                                                                    |  |  |  |
|----------------------------------------------------------------------------------------------------|----------------------------------------------------------------------------------------------------|--|--|--|
| Same as Data                                                                                                    | The file name is based on the bar code data (sequence data). For instance if you encode "12345" in the bar code, the file name will be <i>prefix</i> + 12345.bmp. Ideal for numeric values and for easy bar code to image file assignment. |  |  |  |
|                                                                                                    | Note: if the sequence data contains characters that are not allowed for file names, use the following method.                                                                                                    |  |  |  |
| Same as Data (URL Escaped)                                                                                                    | The same as "Data" but characters which are not allowed in a file names or URLs are escaped by a percent sign followed by the hexadecimal ASCII code.                                                                                      |  |  |  |
|                                                                                                    | \ %5C / %2F : %3A                                                                                                    |  |  |  |
|                                                                                                    | * %2A ? %3F " %22                                                                                                    |  |  |  |
|                                                                                                    | < %3C > %3E   %7C                                                                                                    |  |  |  |
|                                                                                                    | % %25                                                                                                    |  |  |  |
| First Data Column                                                                                                    | The first column of the input data (sequence data) contains the file name.                                                                                                    |  |  |  |
|                                                                                                    | This option should be used with import files, where the first column of each data line contains the file name. Field separators in the sequence data are: comma, semicolon, space and tab.                                                 |  |  |  |
| Serial Number                                                                                                    | The image file names are based on serial numbers starting with 1.                                                                                                    |  |  |  |
| Formatted Serial Number  Same as Serial Number but the numbers are prefixed with leading zeros. E.g. 100 bar codes you will get 001, 002, 003 100. |                                                                                                    |  |  |  |

Table 16: Sequence - File Name

If at least one image file cannot be generated, the export function will be terminated. This may have one of the following reasons:

- A value of the sequence item list cannot be encoded by the actual selected bar code type (e.g.: symbology 2of5 IL may only contain digits).
- An invalid file name has been generated (e.g. if you have a backslash in the data and "Data URL-Escaped" is not used).

Keep in mind that exporting many sequence items can take a lot of time and hard drive space!

▶ If you import your values from an external file and the values to be encoded are varying in amount of digits (or letters) you will get different graphical densities in your bar codes. Make sure that your bar codes are readable: make test scans with the bar code having the largest amount of data.

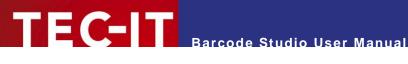

# **Options**

In the Options dialog you can change general settings.

You can open the Options dialog via the menu *Tools* ▶ *Options...* 

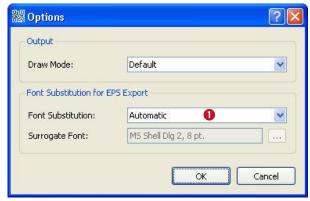

Figure 24: Options Dialog

#### 9.1 Output

#### 9.1.1 **Draw Mode**

To handle different printer driver implementations, you are able to choose from several draw modes.

| Draw Mode  | Description                                                                                                    |
|------------|----------------------------------------------------------------------------------------------------|
| Default    | The bar codes are drawn in the advanced mode. This provides the best quality.                                               |
| Advanced   |                                                                                                    |
| Compatible | The bar codes are drawn in the compatible mode. This decreases the quality slightly, but is supported by the most printers. |
| Dual       | The bar codes are drawn in the dual mode. This is a combination of the Advanced and Compatible mode.                        |

Table 17: Draw Modes

## 9.2 Font Substitution for EPS Export

Font Substitution is only used when exporting the barcode to an EPS file. This is an advanced option and should only be changed for special applications.

#### 9.2.1 **Font Substitution**

Specifies the font substitution method that is used for EPS export.

| Font Substitution   | Description                                                                     |  |
|---------------------|---------------------------------------------------------------------------------|--|
| None                | The font won't be substituted, unless it is a invalid one                       |  |
| Automatic (Default) | C (Default) The font will always be substituted with an appropriate one.        |  |
| Fixed Font          | The font will always be substituted with the font specified in "Surrogate Font" |  |

Table 18: Font Substitution

#### 9.2.2 **Surrogate Font**

The font used for EPS exports. This property overrides the "Font" property on the "General" tab, but only if "Font Substitution" (1) is set to "Fixed Font".

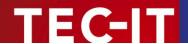

## **10 FAQ**

- ▶ Please check out the TEC-IT Barcode Reference for bar code (and parameter) related questions. You can download it from: http://www.tec-it.com/download/PDF/Barcode Reference EN.pdf
- ► More Information can be found on our website <a href="http://www.tec-it.com/support/faq/Default.aspx">http://www.tec-it.com/support/faq/Default.aspx</a> or by contacting our support team: <a href="mailto:support@tec-it.com">support@tec-it.com</a>.

#### 10.1 How can I encode the FNC1 character in EAN128?

Check (activate) "Escape Sequences" (Page Settings) and insert the following escape code into the data:

| Control character | Escape sequence | Bar code type(s)                               |
|-------------------|-----------------|------------------------------------------------|
| FNC1              | \F              | Code 128, EAN128, UCC128, GS1-128, GS1-DataBar |
|                   |                 | EAN.UCC Composite Symbology                    |

Read more about Application Identifiers (EAN/UCC/GS1) in our Barcode Reference.

#### 10.2 How can I encode the FNC1 character in EAN Data Matrix?

Set the Data Matrix Code Format to "UCC/EAN" (Data Matrix Tab), check "Escape Sequences" (Settings Tab) and insert the following escape code into the data:

| Control character | Escape sequence | Bar code type(s) |
|-------------------|-----------------|------------------|
| FNC1              | \F              | EAN Data Matrix  |

Read more about Application Identifiers (EAN/UCC/GS1) in our Barcode Reference.

#### 10.3 Escape-Sequences are not encoded (and the scanner signals an error)

Escape sequences are starting with "\" and enable encoding of special characters. They are translated before the bar code is created.

Some scanners have problems with the backslash. Escape sequences are only translated if the checkbox "Escape Sequences" is checked in the *Settings Tab* (see section 7.8.2.3). Otherwise you will find the original character sequence (e.g. "\t") in your data and not the special character.

# 10.4 After saving the bar code to an image file, my bar code scanner cannot read the bar code!

The bars and spaces in the symbol must have precise widths. By creating a bitmap image from the bar code, the widths are adapted to the matrix of the bitmap. Depending on its resolution more or less deviations can occur. The lower the resolution, the more differences in the width of bars/spaces will appear.

There are different strategies to overcome these problems - please check out the section "Resolution and Readability" in the Barcode Reference for more information.

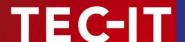

# 11 Licensing

### 11.1 License Types

Please check out <a href="http://www.tec-it.com/order/Default.aspx">http://www.tec-it.com/order/Default.aspx</a> for available license types and pricing.

Single licenses are bound to exactly one machine. If you are interested in a Single License, please provide the so-called "System ID" (or hostname on LINUX and MAC) of the target computer. You can find the System ID (or hostname) in the licensing dialog of Barcode Studio (see below).

#### 11.2 Entering your License Data

After receiving your license data, enter it into the license dialog.

▶ Please enter the license data exactly as you received it from TEC-IT! Spacing and upper/lower case letters are to be considered. To avoid typographical errors, please insert the data using "copy and paste" from the email containing your license data whenever possible.

#### 11.2.1 License Dialog

For entering the license data select *Help* ► *License...* from the menu. The following dialog will appear:

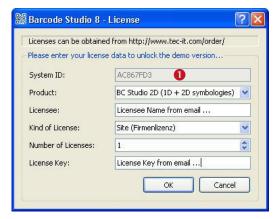

• This is the System ID<sup>1</sup> of your Computer.

Under "Product" select "BC Studio 1D (standard)" or "BC Studio 2D (1D + 2D symbologies)".

In the field "Licensee" enter the name that you entered as licensee at the time of your purchase (or the name that was assigned to you when the license key was forwarded).

Under "Kind of License" select the kind of license that you have purchased. You can select:

- Single
- Site
- Developer

Under "Number of Licenses" enter the number of licenses that you have purchased.

In the field "Your license-key" enter the license key exactly as you received it from TEC-IT.

<sup>&</sup>lt;sup>1</sup> On UNIX, Linux or Mac OS X the hostname of the system is used as System ID (relevant only for Single licenses)

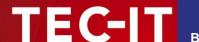

# 12 Contact and Support Information

#### **TEC-IT Datenverarbeitung GmbH**

Address: Wagnerstr. 6

AT-4400 Steyr Austria/Europe

+43 / (0)7252 / 72 72 0 Phone:

Fax: +43/(0)7252/72720-77

Email: office@tec-it.com Web: http://www.tec-it.com

AIX® is a registered trademark of IBM Corporation.

HTML, DHTML, XML, XHTML are trademarks or registered trademarks of W3C, World Wide Web Consortium, Laboratory for Computer Science NE43-358, Massachusetts Institute of Technology, 545 Technology Square, Cambridge, MA 02139. JAVA® is a registered trademark of Sun Microsystems, Inc., 901 San Antonio Road, Palo Alto, CA 94303 USA.

JAVASCRIPT® is a registered trademark of Sun Microsystems, Inc., used under license for technology invented and implemented by

Linux® is a registered trademark of Linus Torvalds in several countries.

UNIX® is a registered trademark of The Open Group

Microsoft®, Windows®, Microsoft Word®, Microsoft Excel® are registered trademarks of Microsoft Corporation.

Navision is a registered trademark of Microsoft Business Solutions ApS in the United States and/or other countries.

Oracle® is a registered trademark of Oracle Corporation. PCL® is a registered trademark of the Hewlett-Packard Company.

PostScript® is a registered trademark of Adobe Systems Inc.

SAP, SAP Logo, R/2, R/3, mySAP, ABAP, SAPscript are trademarks or registered trademarks of SAP AG in Germany (and in several other countries).

All other products mentioned are trademarks or registered trademarks of their respective companies. If any trademark on our web site or in this document is not marked as trademark (or registered trademark), we ask you to send us a short message (office@tec-it.com)

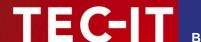

# **Appendix A: Bar Codes**

#### A.1 Supported Bar Codes

Please refer to the additional document "Barcode Reference" available from www.tec-it.com.

This document contains an overview of the supported bar codes, enumeration values (for developers using TBarCode OCX), the standard print ratio and the standard check digit methods.

#### A.1.1 MaxiCode

12.1.1.1 Setting SCM parameters

Please refer to the additional "Barcode Reference" available from www.tec-it.com.

#### A.2 Check Digits

The method for the check digit(s) calculation depends on the respective bar code type. A standard method for each bar code type is supplied.

See section 7.8.2.2 for adjusting the check digit in Barcode Studio.

For more information please refer to the "Barcode Reference" available at www.tec-it.com.

#### A.3 Print Ratio

The Print Ratio is the relationship between the widths of the bars and the widths of the gaps of a bar code. Each bar code symbology should be generated with certain print ratios only.

See section 7.8.1.1 for adjusting the print ratio in **Barcode Studio**.

For more information please refer to the "Barcode Reference" available at www.tec-it.com.

#### A.4 Format

Format is like a "mask" to format the bar code data prior to encoding (please do not mix up the Format with the Ratio Format). Placeholders in the specified format string can be mixed with constant data characters to build a final bar code data string. Also control characters are supported.

See section 7.8.2.1 for adjusting the format string in **Barcode Studio**.

For more information please refer to the "Barcode Reference" available at www.tec-it.com.

#### A.5 Escape Sequences

If you want to encode non-printable or special characters in a bar code, "Escape Sequences" must be used. They always start with a backslash ("\") followed by the sequence. They can be use for encoding binary data (Bytes) too (if the symbology you are using offers this feature – e.g. PDF417 or Data Matrix).

See section 7.8.2.3 for enabling or disabling the translation of escape sequences in **Barcode Studio**.

For more information please refer to the "Barcode Reference" available at www.tec-it.com.

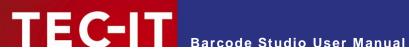

# **Appendix B: Error Messages**

| Error                                                                                        | Recommended Action                                                                                                    |  |  |
|----------------------------------------------------------------------------------------------|----------------------------------------------------------------------------------------------------|--|--|
| Invalid parameter / unsupported value                                                        | The current bar code type selected is not supported (most likely you have chosen "None"). Please select a bar code type.                                                                                                    |  |  |
| Wrong character                                                                              | You entered a character which cannot be encoded with the selected bar code symbology. Use another symbology or change your input data.                                                                                                    |  |  |
| Wrong number of input characters (needs xx chars)!                                           | You entered too much or too less characters for the selected bar code symbology. Use another symbology or correct the length of your input data.                                                                                                    |  |  |
| Input string too long                                                                        | The length of the input string is too long for Barcode Studio.                                                                                                    |  |  |
| Barcode does not fit into bounding rectangle                                                 | The bar codes module width is too high for the current width (height) of the bounding rectangle. Either increase the width/height of the bounding rectangle or reduce the module width.                                                                  |  |  |
| No input characters                                                                          | Please enter some data to be encoded as bar code.                                                                                                    |  |  |
| Not implemented (reserved for future use)                                                    | This bar code symbology is not supported yet. Please contact TEC-IT.                                                                                                    |  |  |
| Error in linear Component: No input characters.                                              | You are trying to generate a composite symbology. Please enter some data before the component delimiter ' '.                                                                                                    |  |  |
| Error in linear Component: Wrong character 'x' at position n!                                | You are trying to generate a composite symbology. Please enter correct data before the component delimiter ' '.                                                                                                    |  |  |
| Error in linear Component: Invalid number of input characters in combination with composite! | When using UCC/EAN-128 as part of a composite symbology it must have a minimum amount of <i>symbol</i> characters (which is not equal to the amount of <i>input</i> characters). Please increase the number of input characters in the linear component. |  |  |
| Error in linear Component: Wrong number of input characters (needs xx characters).           | You are trying to generate a composite symbology. Please enter the correct number of characters before the component delimiter 'j'.                                                                                                    |  |  |
| Error in 2D Composite Component: No input characters.                                        | You are trying to generate a composite symbology. Please enter some data after the component delimiter ' '.                                                                                                    |  |  |
| Error in 2D Composite Component: Wrong character 'x' at position n!                          | You are trying to generate a composite symbology. Please enter correct data after the component delimiter ' '.                                                                                                    |  |  |
| Error in 2D Composite Component: Input string too long!                                      | You are trying to generate a composite symbology. The composite component contains a data string that is too long. Please reduce the length of the composite data.                                                                                       |  |  |
| Increase bar code size. Resolution to low!                                                   | The generated bar code is not readable by scanners. Please increase the width/height of the bounding rectangle.                                                                                                    |  |  |

Table 19: Error Descriptions

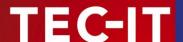

# **Appendix C: Image Types**

Choosing *Export* ► *Export Barcode*... the bar code can be converted to a bitmap or image format. The following image types are available. Please keep in mind that the bar code will become unreadable when producing a bitmap with very low resolution (does not apply for vector based image formats).

| Image<br>Format       | Description                                                                                                    | Internal<br>Format | Color           | Printing<br>Resolution<br>included? |
|-----------------------|----------------------------------------------------------------------------------------------------|--------------------|-----------------|-------------------------------------|
| BMP                   | Microsoft Windows Bitmap.                                                                                                    | Bitmap             | b/w             | No                                  |
| EMF                   | Enhanced Meta File                                                                                                    | Vector<br>based    | color<br>(RGB)  | Yes                                 |
| EPS                   | Encapsulated PostScript.  Newer releases of Barcode Studio are exporting a vector EPS format. V4.x used a bitmap based format. | Vector<br>based    | color<br>(RGB)  | No                                  |
| E4C <sup>2</sup> .EPS | EPS file which uses the CMYK color space (4 color channels) instead of RGB. Drawing is in vector based format.                 | Vector<br>based    | color<br>(CMYK) | No                                  |
| E1C <sup>1</sup> .EPS | Grayscale EPS file which uses one channel (luminance) only. Drawing is vector based.                                           | Vector<br>based    | b/w             | No                                  |
| GIF                   | Graphics Interchange Format. Supported since Barcode Studio V7. Not supported in previous versions because of license terms.   | Bitmap             | color<br>(RGB)  | No                                  |
| JPG                   | Joint Photographic Expert Group image file format.                                                                             | Bitmap             | b/w             | Yes                                 |
| PNG                   | Portable Network Graphics.                                                                                                    | Bitmap             | b/w             | No                                  |
| TIF                   | Tagged Image File. No compression is used (compressed formats available on request).                                           | Bitmap             | b/w             | Yes                                 |

Table 20: Image Data Formats

 $<sup>^2</sup>$  Please note: E4C and E1C are no regular file extensions! They just serve for distinguishing between default EPS files (RGB) and EPS files in CMYK and Grayscale mode.

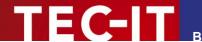

# **Appendix D: Command Line Parameters**

The program can also be started at the command line. It supports various parameters which enables the user to automate the bar code-generation process.

## D.1 Syntax

| -d= <data></data>                                      | Specifies the bar code data. Can be used alternatively to -datafile= <datafile>.</datafile>                                                                                        |  |  |
|--------------------------------------------------------|----------------------------------------------------------------------------------------------------|--|--|
| -datafile= <datafile></datafile>                       | Specifies the bar code data through a data file. Can be used alternatively to $-d=$ .                                                                                              |  |  |
| -out= <outputfile></outputfile>                        | The name of the output file (image file). The filename extension may be one of the following JPG, GIF, TIF, BMP, PNG, EPS, E1C, and E4C. The filename extension must be specified! |  |  |
| -s= <settingsfile></settingsfile>                      | Settings-Files are *.bc files which have been created with Barcode Studio.  By passing command line arguments you can override values of the settings file.                        |  |  |
| -h= <height></height>                                  | Height of symbol, measured in 1/1000mm.                                                                                                    |  |  |
| -w= <width><br/>-m=<modulewidth></modulewidth></width> | Specify either the total width of the symbol or the module width (dimension X or narrow bar width); values are measured in 1/1000mm.  E.g.: -w=50250 bar code is 50.25 mm wide     |  |  |
| -0                                                     | Optimal resolution (adapt module width to pixel width) – recommended for low resolution devices.                                                                                   |  |  |
| -r=dpi                                                 | The resolution of the output file in dpi (default = 96 dpi).                                                                                                    |  |  |
| -q                                                     | Activates the "Quiet Mode". The program does not interact with the user. This setting is useful, for instance, to run Barcode Studio on servers.                                   |  |  |
| -g                                                     | Starts the application in "Graphics Mode". This setting is needed to pass a settings file to Barcode Studio and start it in graphics mode.                                         |  |  |
| -?<br>-h<br>-help                                      | Display the help screen.                                                                                                    |  |  |

## D.2 Examples

Generate Code128 (default), content=98765, size 50x30mm:

```
bcstudio -d="98765" -out=barcode.bmp -w=50000 -h=30000 -o
```

Generate a bar code image (JPG) with 300 dpi and 0.330 mm module width:

```
bcstudio -d="12345" -out=barcode.jpg -h=30000 -m=330 -r=300
```

Generate a bar code (symbology defined in bc file) 70x30mm:

```
bcstudio -d="123" -out="c:\pictures\bc.jpg" -s=bcsettings.bc -w=70000 -h=30000 -o
```

Generate a bar code with data from txt file:

```
bcstudio -datafile=data.txt -out=barcode.tif -s=bcsettings.bc -w=70000 -h=30000 -o
```

Generate a bar code with optimized readability and fixed module width:

```
bcstudio -d="ABCDE" -out=barcode.bmp -s=bcsettings.bc -h=30000 -m=265 -o
```